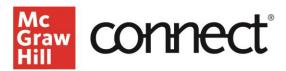

# **How Do I Access My Connect Instructor Resources?**

Video Walkthrough: CLICK TO VIEW

#### Instructor Resources in Connect

Connect is McGraw Hill's online assignment and assessment platform where you can also find instructor resources for your chosen textbook. Visit connect.mheducation.com and login using your school email address and password.

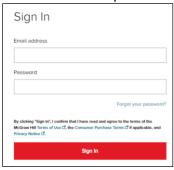

If you do not have an account, contact your local McGraw Hill Learning Technology Representative. You can find their information on the Higher Education support page at mheducation.com.

### **Accessing Your Textbook in Connect**

To access your resources, log into Connect. Click Add Course.

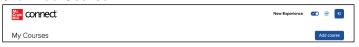

## **Searching For Your Textbook**

Search by discipline, title, author, or ISBN to find your title. Click on the desired title or use filters.

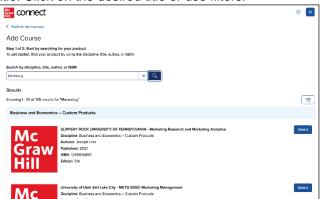

## **Setting Up a Course**

Next you will set up the course shell that will allow you to access the digital resources associated with your chosen textbook. Fill in your course information and name your section. Click Create Course.

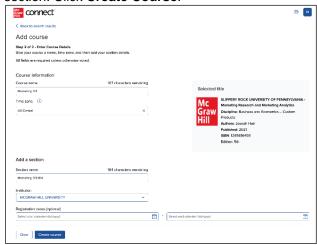

#### **Connect Course Section Dashboard**

Click View Section Dashboard, and Your Connect course will open to the Section Dashboard. Click on the Library tab.

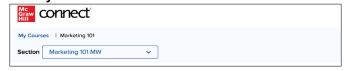

## **Instructor Resources**

Click Instructor Resources. A new window will open to view presentation slides, instructor solutions manual, test bank, media files and more.

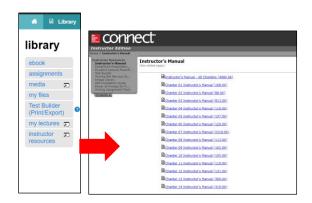